Aditro Academy

Personec P Webinar-Rapporter i webb

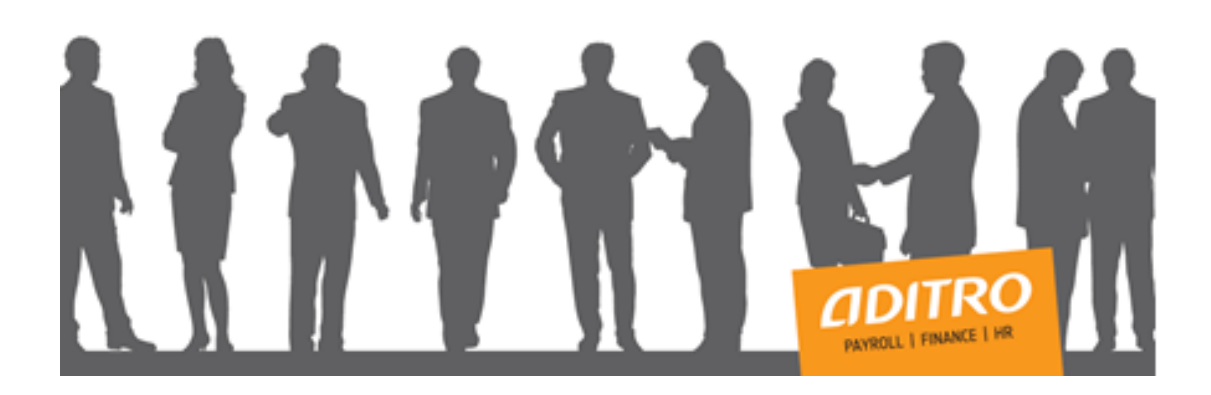

Copyright © Aditro. All rights reserved

# **Aditro Academy**

 $1(30)$ 

# Innehållsförteckning

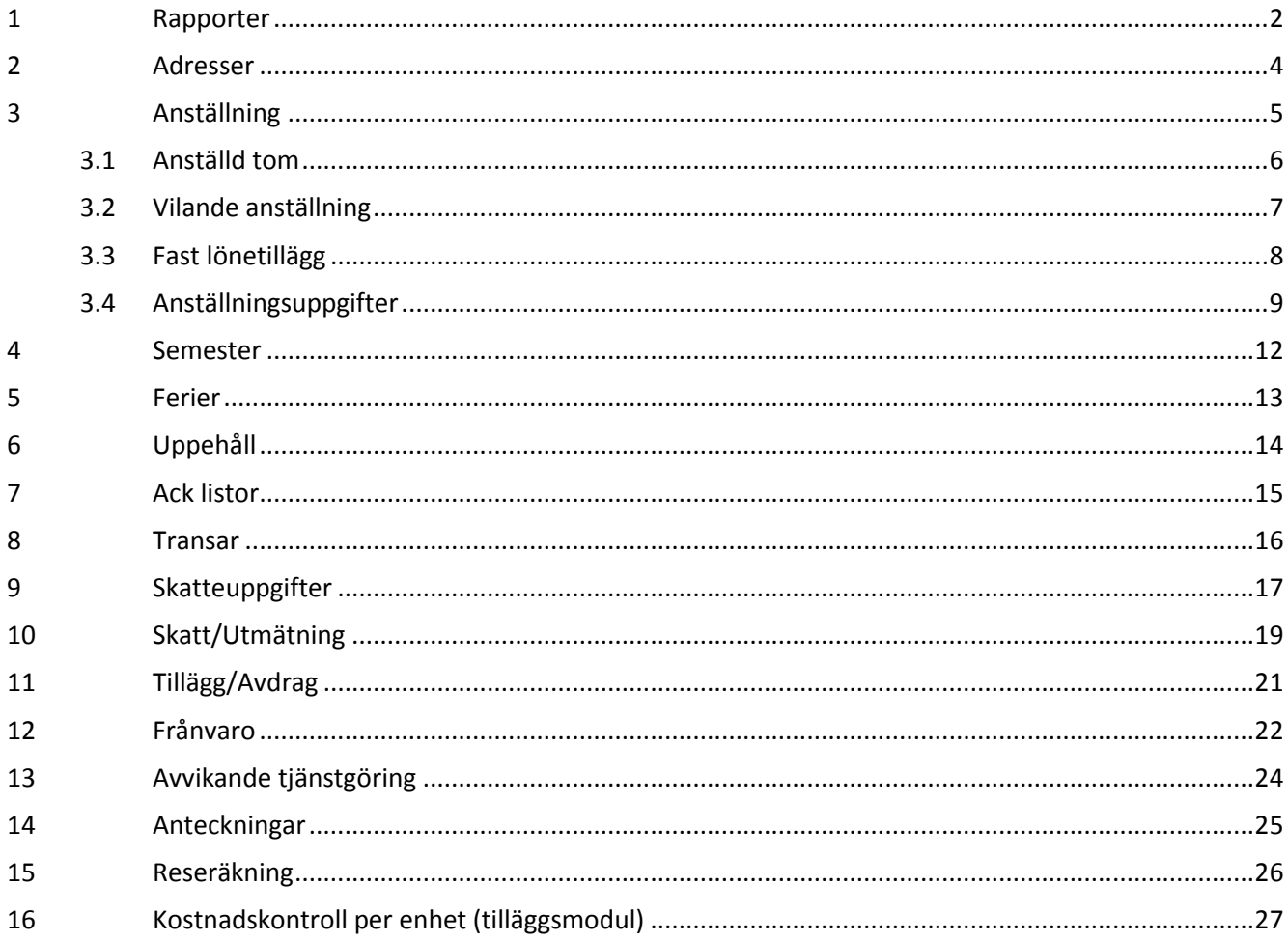

# Aditro Academy 2 (30)

# <span id="page-2-0"></span>**1 Rapporter**

Generellt för rapporter gäller att du kan göra urval på organisation, DB-kod, Personnr From, Kategorigrupp och Kategori. Klicka på Skapa rapport för att få fram rapporten.

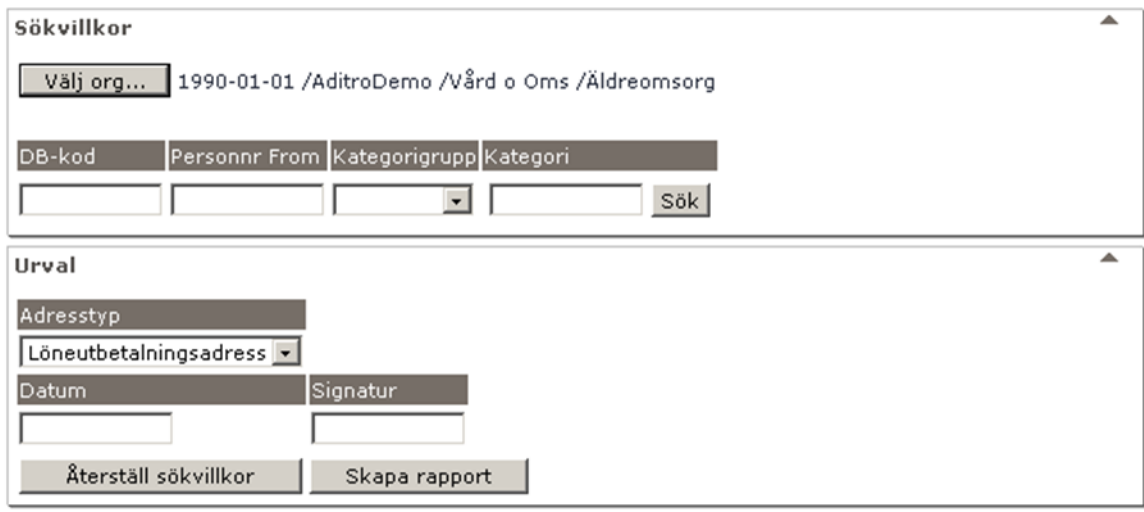

Rapporter kan sorteras efter valfri kolumn genom att klicka på kolumnrubriken. Rapporten nedan är sorterad efter Förnamn.

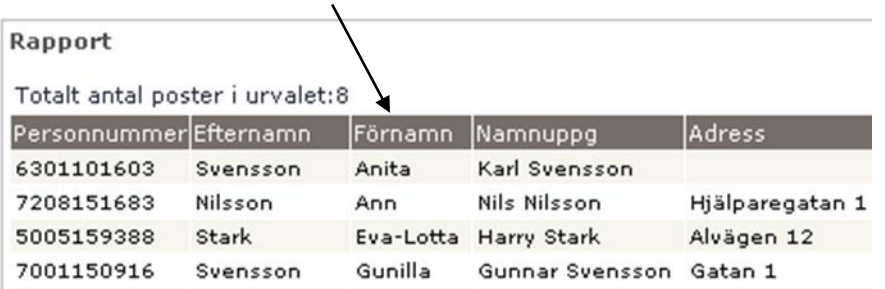

Du kan också välja att titta på en rapport som XML-fil, ett format som kan sparas vidare till Excelformat. Rapporterna går även att skriva ut (printscreen) via höger musknapp eller skrivarsymbol i webbläsaren. Välj format liggande.

Titta på rapporten som XML-fil

# Aditro Academy

3 (30)

När du under respektive meny har skapat en rapport och vill göra ett annat urval eller ett annat sökvillkor, klicka på pilen vid Urval och/eller Sökvillkor och du kommer tillbaka till bilden för att ändra dina inställningar.

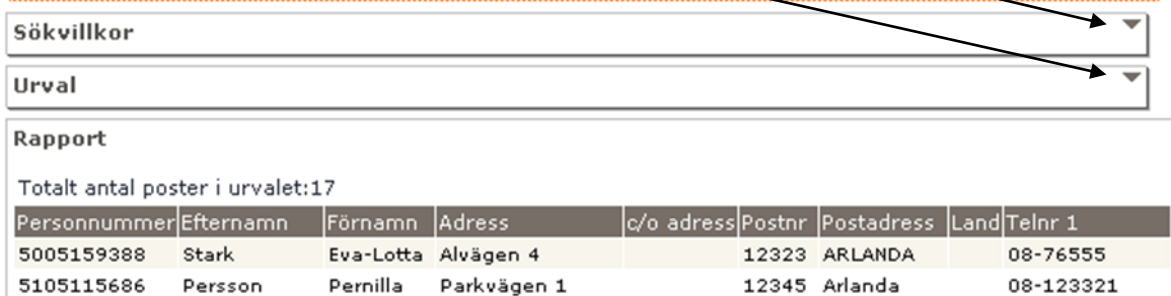

Om resultatet ska visa mer än 50 rader i rapporten måste ändring göras i web.config till önskat antal rader och sedan ändra Max antal rader i rapport under Inställningar och Urval i inställningar för web.

# **Inställningar**

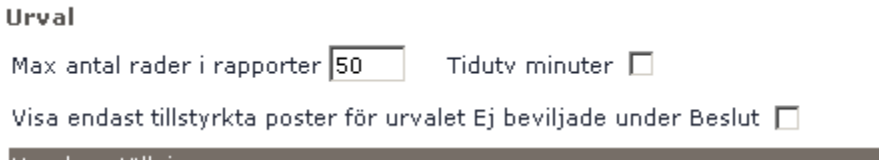

# Aditro Academy 4 (30)

<span id="page-4-0"></span>**2 Adresser**

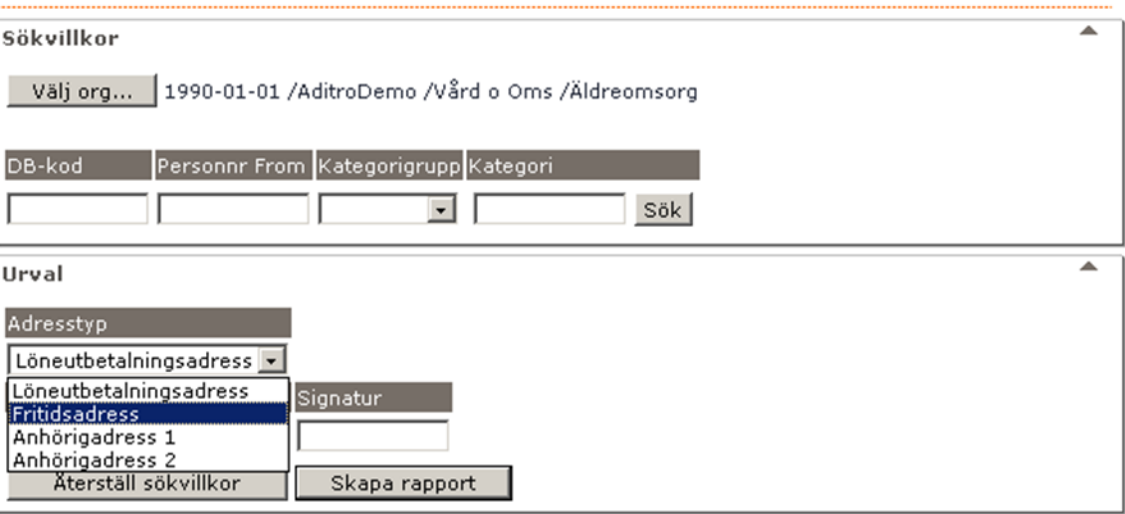

Vill du ha rapporten på hela din arbetsgrupp klicka på Välj org och eventuellt komplettera med Kategorigrupp.

Här kan du ta fram rapporter på olika adresstyper på de anställda. Vilka olika val du har här beror på vad man i din kommun har sagt att det skall registreras in för olika typer av adresser. De vanligaste är Löneutbetalningsadress, Fritidsadress, Anhörigadress 1 och Anhörigadress 2.

Du får med de personer som har en aktiv anställning.

När du har gjort dina val klickar du på Skapa rapport.

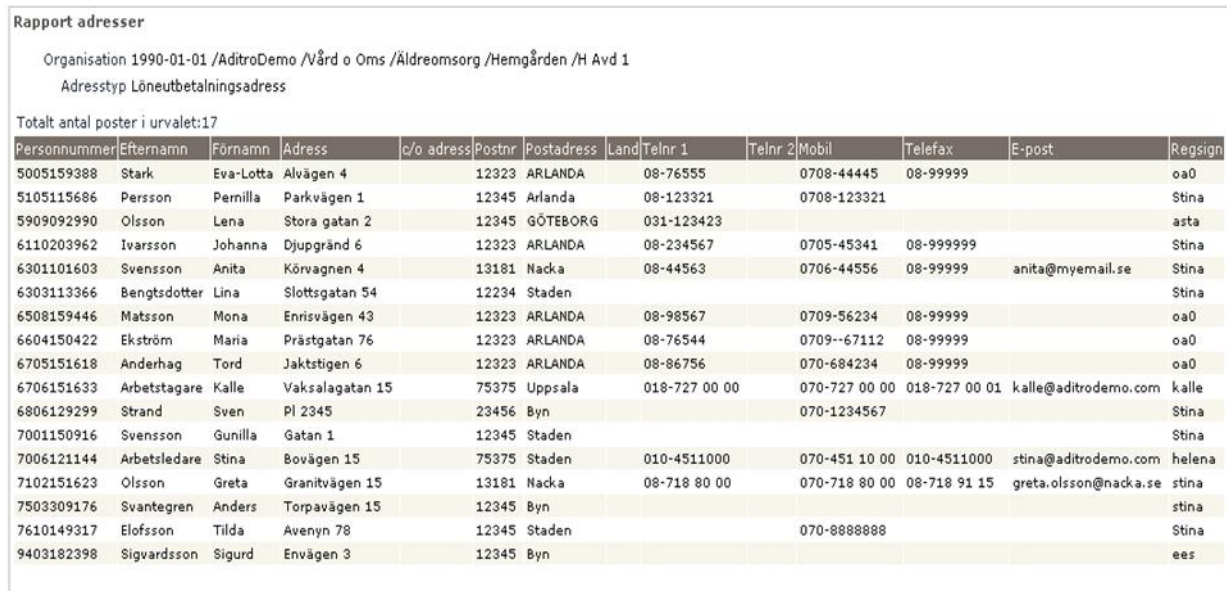

# Aditro Academy 5 (30)

<span id="page-5-0"></span>**3 Anställning**

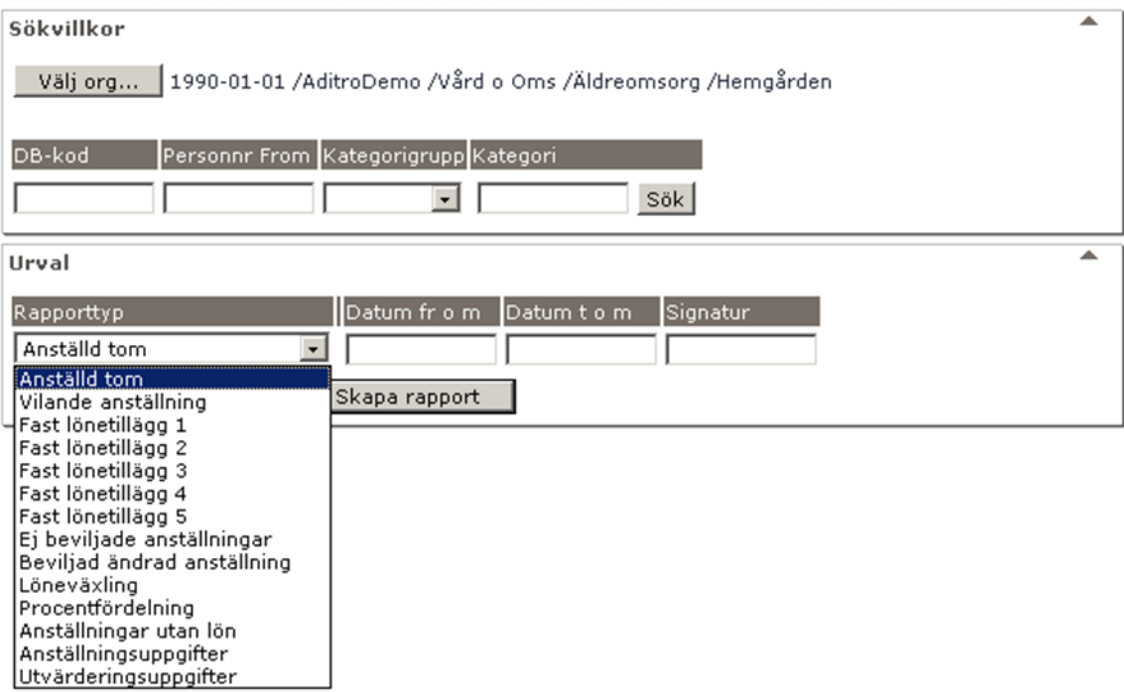

Vill du skapa en rapport på hela din arbetsgrupp klicka på Välj org och eventuellt komplettera med Kategorigrupp.

I fälten Datum fr o m – Datum T o m anger du om det till exempel är en speciell månad du vill söka på. Skriver du ingenting i fälten Datum fr o m och Datum T o m görs sökningen från dagens datum och framåt. Fyller du i ett datum i Datum t o m och lämnar blankt i Datum Fr o m får du alla anställningar med ett datum i Anställd tom och även där det är blankt fram till och med det datum du angett.

De Rapporttyper du kan välja på under anställning är - Anställd tom, Vilande anställning, Fast lönetillägg 1-5, Ej beviljade anställningar, Beviljad ändrad anställning, Löneväxling, Procentfördelning, Anställningar utan lön, Anställningsuppgifter samt Utvärderingsuppgifter.

#### <span id="page-6-0"></span>**3.1 Anställd tom**

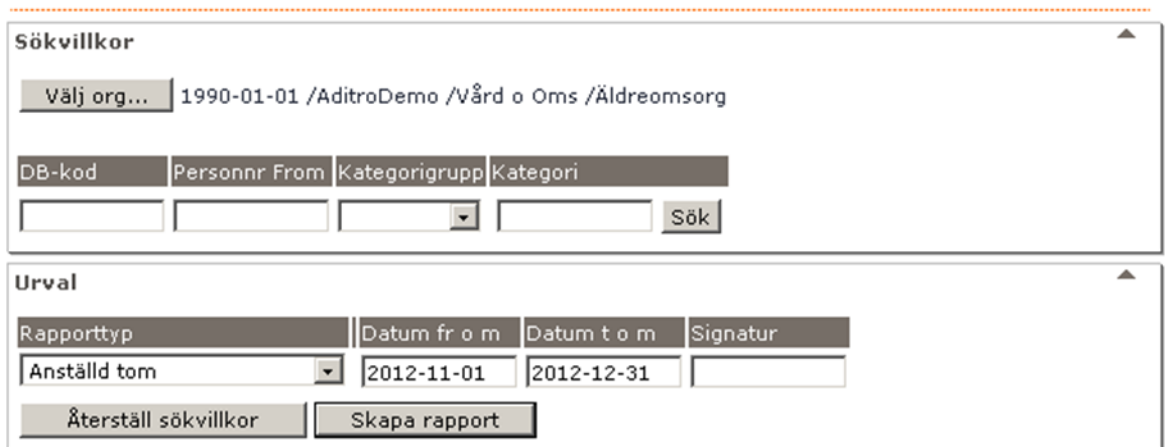

För att få fram en rapport på de anställda som har ett bevakningsdatum (Bev t o m) i sin anställning väjer du Anställd tom. Fyll i datum i Datum fr o m och Datum t o m för att specificera ditt urval och fånga upp de personer som är visstidsanställda och hur länge.

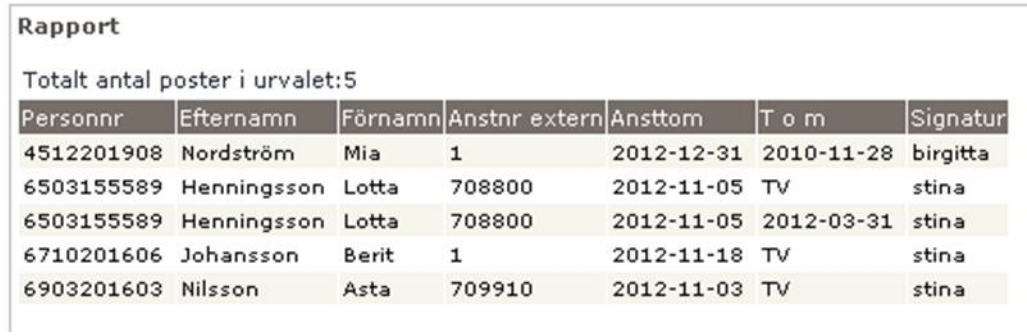

Ovan rapport visar anställningar med bevakningsdatum fr o m 2012-11-01 t o m 2012-12-31 i Äldreomsorgen.

#### <span id="page-7-0"></span>**3.2 Vilande anställning**

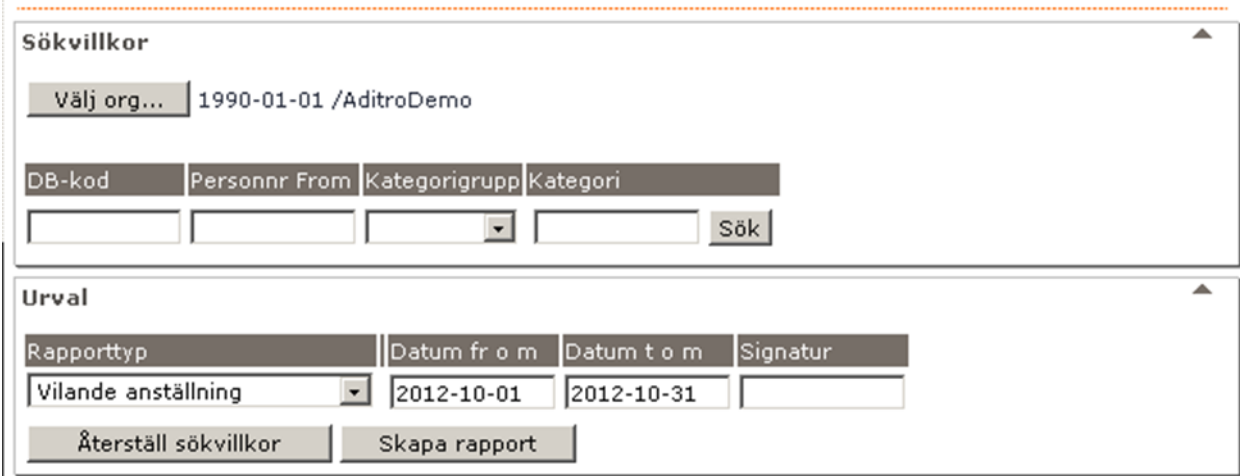

Vilande anställning väljer du när du vill få en rapport på de anställda som ligger vilande.

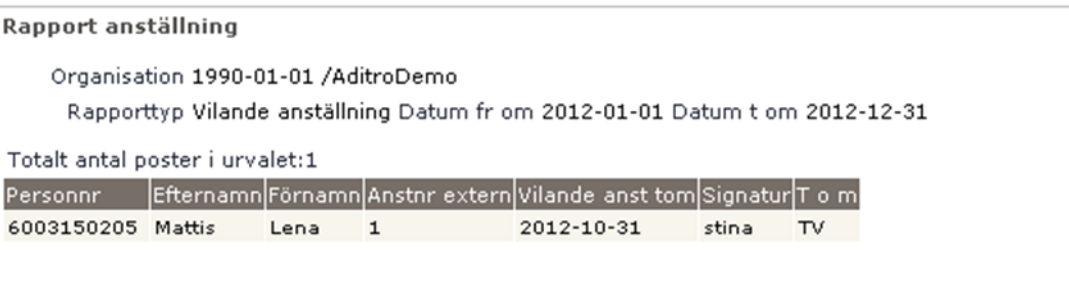

#### <span id="page-8-0"></span>**3.3 Fast lönetillägg**

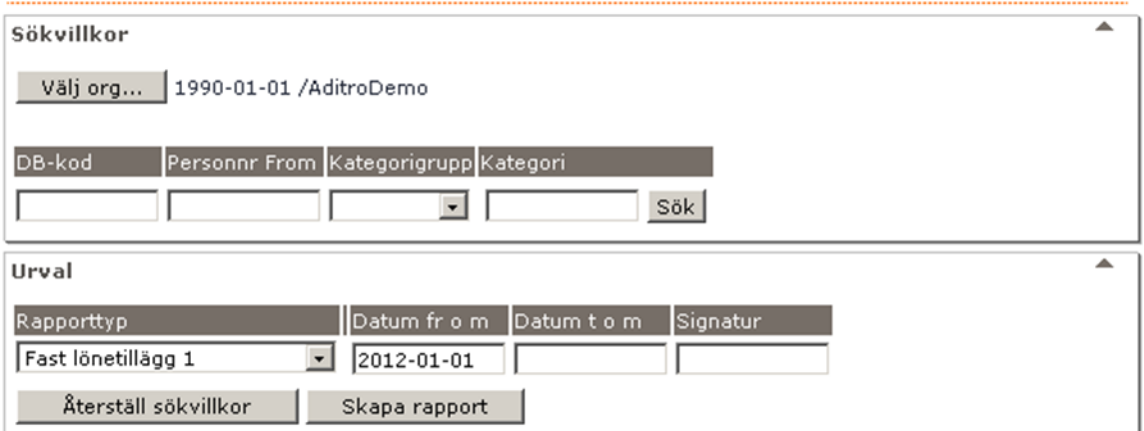

Du kan välja att ta fram en rapport på Fast lönetillägg 1-5 för att kontrollera att de anställdas lönetillägg är korrekt och om de ska förlängas.

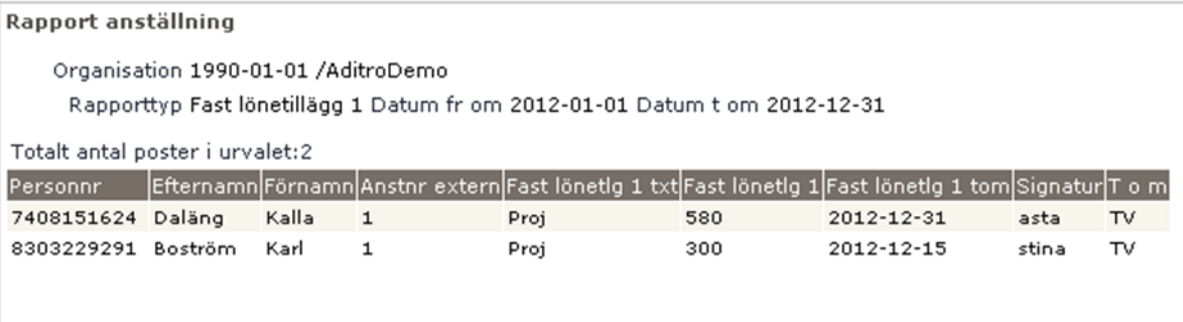

#### <span id="page-9-0"></span>**3.4 Anställningsuppgifter** Sökvillkor 1990-01-01 / AditroDemo / Vård o Oms / Äldreomsorg Välj org... DB-kod Personnr From Kategorigrupp Kategori  $\overline{\phantom{0}}$  $s$  ök ᆂ Urval Rapporttyp Datum fr o m Datum t o m Signatur Anställningsuppgifter I  $\overline{\phantom{a}}$ Alternativ lösning  $\blacktriangle$ Anstnr **Time** Anställningsdat Anställningsform Anställningsgrp Återställ sökvillkor Skapa rapport

Under rapporttypen Anställningsuppgifter kan du själv välja ut 8 fält från anställningsuppgiften som du vill ha fram uppgifter på. Vill du markera ett och ett fält, håller du ner Ctrl-tangenten. Fälten Personnr, Efternamn, Förnamn, Anstnr extern samt Signatur är fasta fält som alltid kommer med.

En bra rapport att ta ut är med följande fält:

- Anställningsform
- Anställningsgrupp
- Anställningstyp
- Beräkningsgrupp

Denna lista ger dig information om hur medarbetarna är anställda, exempelvis om det är ett vikariat, timavlönad, allmän visstid (AVA) eller tillsvidareanställning. Du får också information om anställningen är semesterdagsgrundande.

Genom att sortera på rubrikerna får du anställningsformerna grupperade.

# Aditro Academy 10 (30)

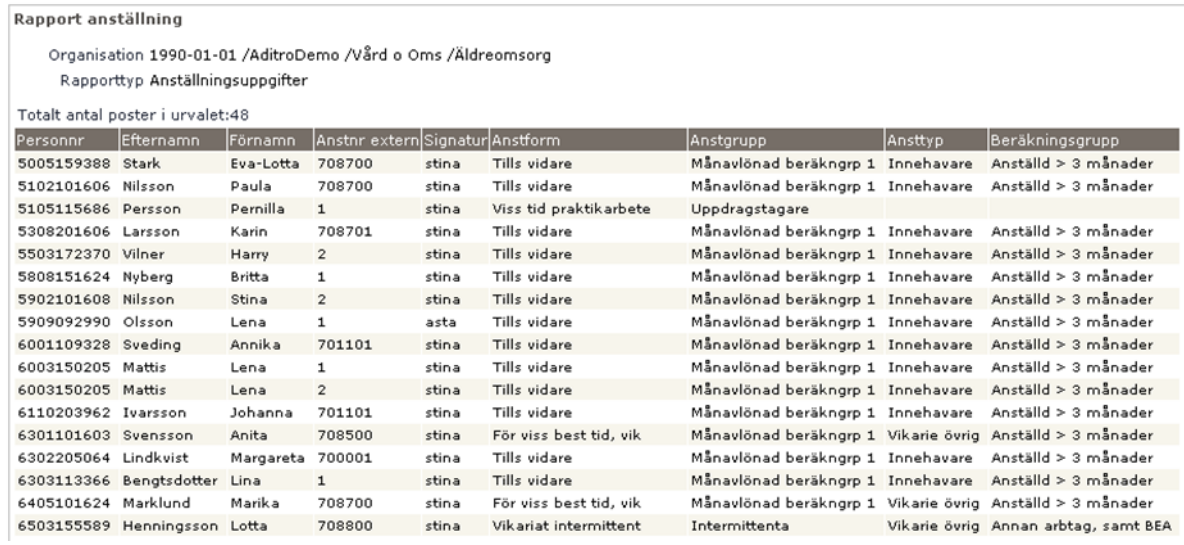

En annan rapport att ta ut är med fälten.

- Anställningsform
- Schemaidentitet
- Verklig arbetstid/vecka

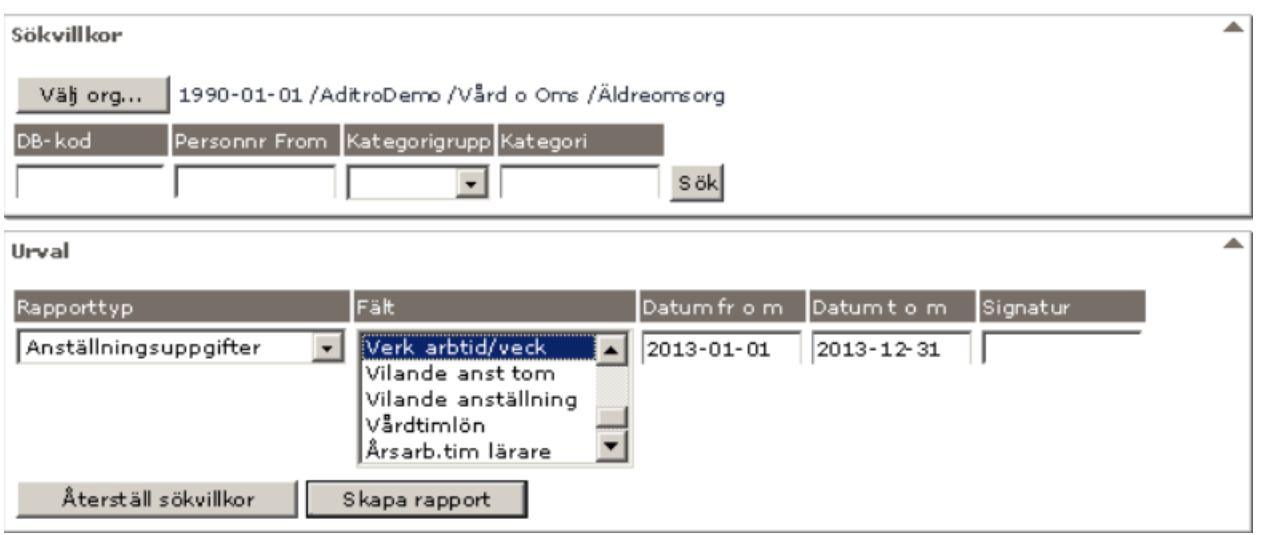

Denna rapport visar en lista på de scheman som är kopplade till anställningen och den faktiska arbetstiden per vecka. Anställningsformen hjälper till att sortera ut de timavlönade som ej ska ha schema i anställningen.

# Aditro Academy  $11 (30)$

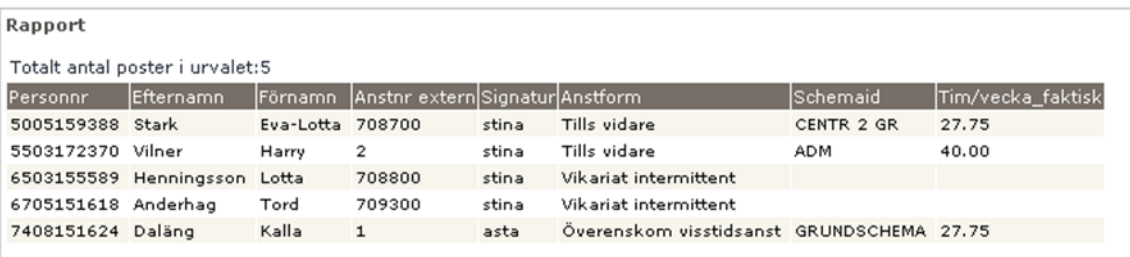

# Aditro Academy 12 (30)

### <span id="page-12-0"></span>**4 Semester**

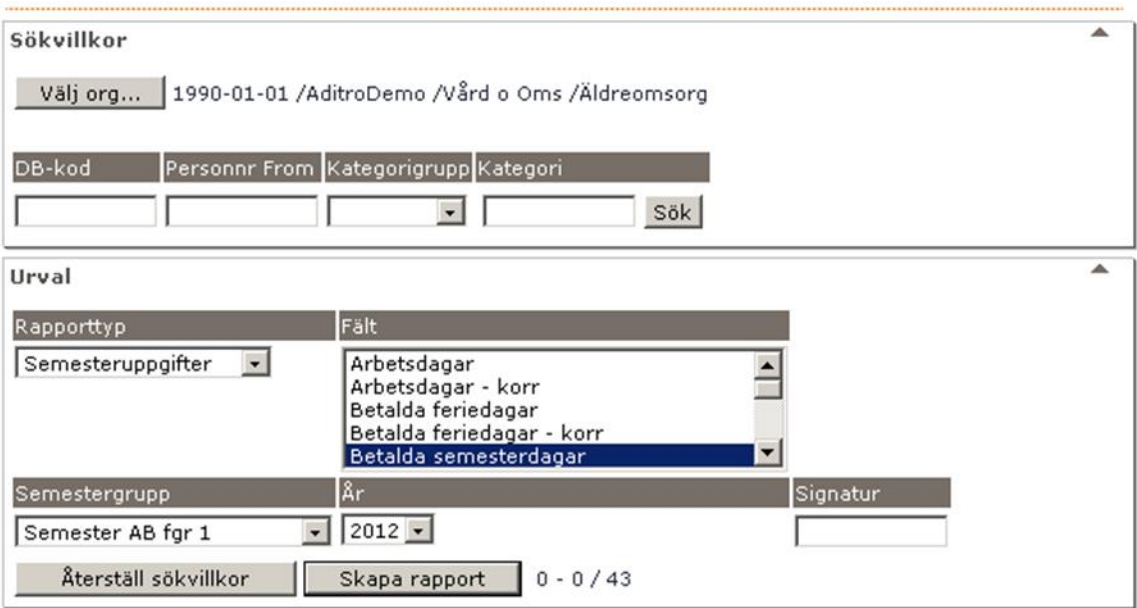

Vill du ha rapporten på hela din arbetsgrupp klicka på Välj org samt eventuellt komplettera med Kategorigrupp.

Markera de fält du vill ha med i rapporten. Håll nere Ctrl tangenten för markering av mer än ett fält. Välj aktuell semestergrupp och vilket år du vill ha ut rapporten på.

En rapport som är bra att ta ut är med följande fält.

- Betalda semesterdagar
- Kvarstående betalda semesterdagar
- Sparade semesterdagar
- Uttagna betalda sparade semesterdagar

Den ger en bra blick över de anställdas semester och är bra att ta ut för att kontrollera att alla har tagit ut sina semesterdagar.

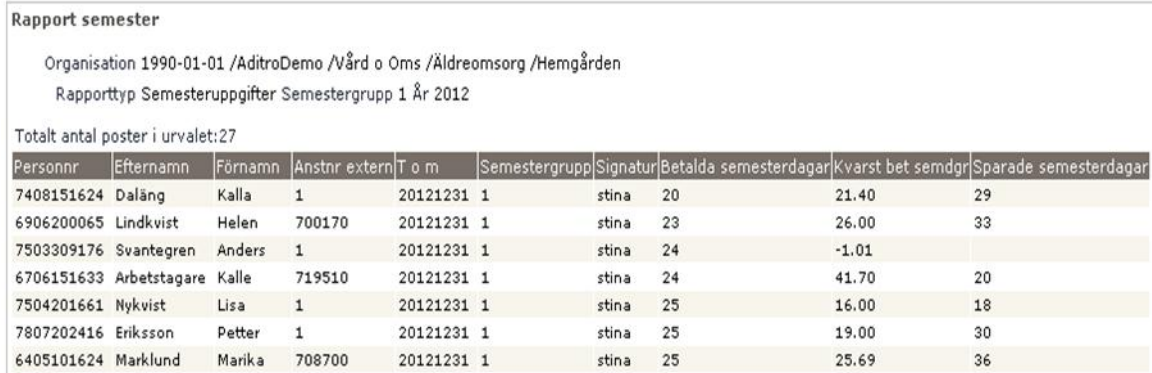

# Aditro Academy 13 (30)

### <span id="page-13-0"></span>**5 Ferier**

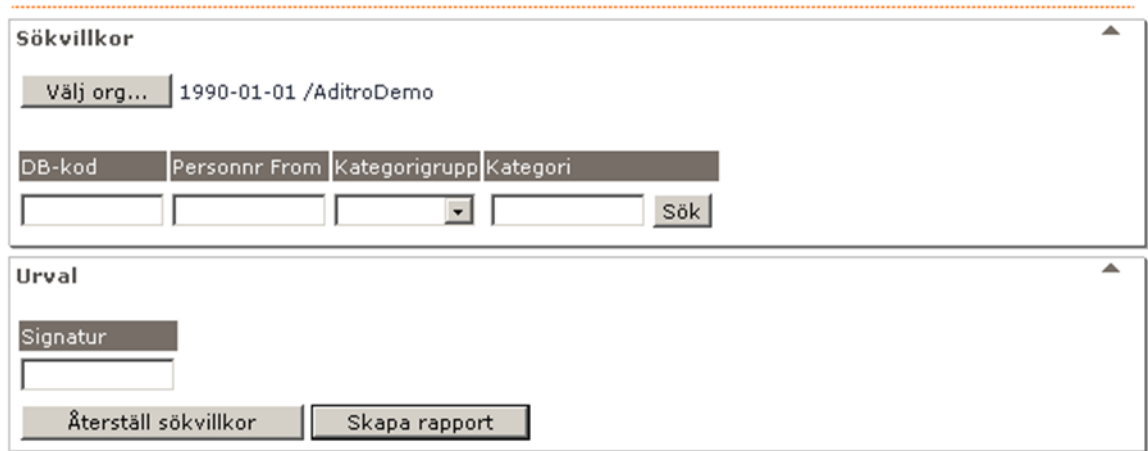

I denna rapport kommer endast ferieanställningar med. Vill du ha en rapport på alla i din grupp som har ferieanställning, klicka på Välj org samt komplettera eventuellt med Kategorigrupp.

De fält som du får fram på rapporten är Arbetsår, HT-start, VT-slut, Semdgr/år, Ej semgr frånvarodgr, Betalda semdgr, Betalda semdgr korr, Betalda feriedgr, Betalda feriedgr korr, obet feriedgr, genomsnittlig syssgrad samt genomsnittlig syssgrad korr.

Värden i rapporten får du först efter den 1:a körningen av beräkning av ferielön vilken brukar köras under maj månad.

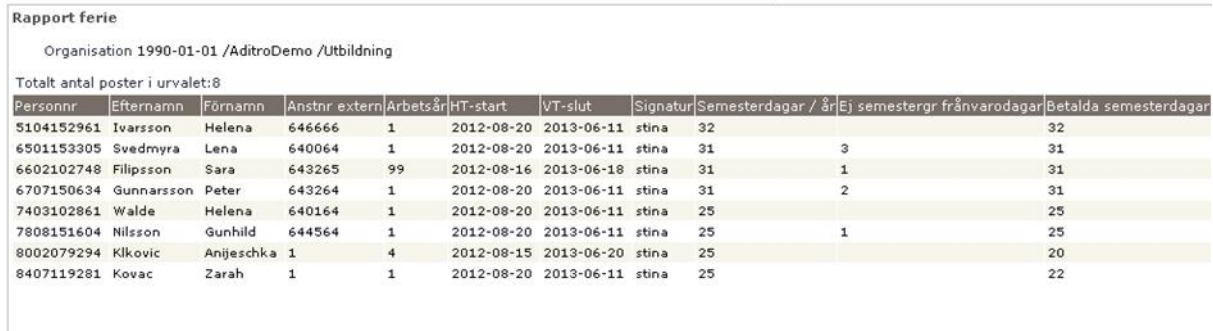

# <span id="page-14-0"></span>**6 Uppehåll**

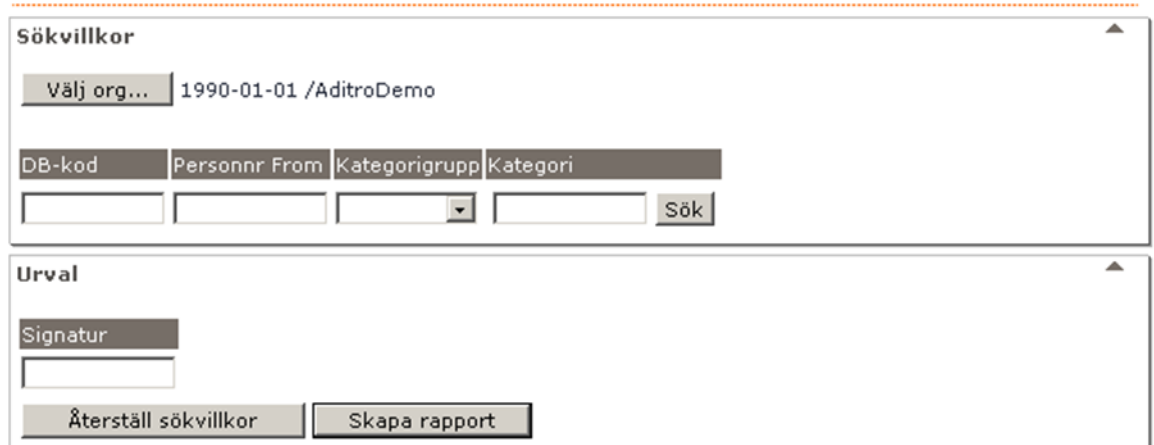

I denna rapport kommer endast uppehållsanställningar med. Vill du ha en rapport på alla i din grupp som har uppehållsanställning, klicka på Välj org samt komplettera eventuellt med Kategorigrupp.

De fält som du får fram på rapporten är Arbetsår, HT-start, VT-slut, Uppehållsfaktor, Semgr frånvaro arbdgr, Genomsnittlig syssgrad, Genomsnittlig syssgrad korr samt Uppehållslönetillägg.

Värden i rapporten får du först efter den 1:a körningen av beräkning av uppehållslön vilken brukar köras under maj månad.

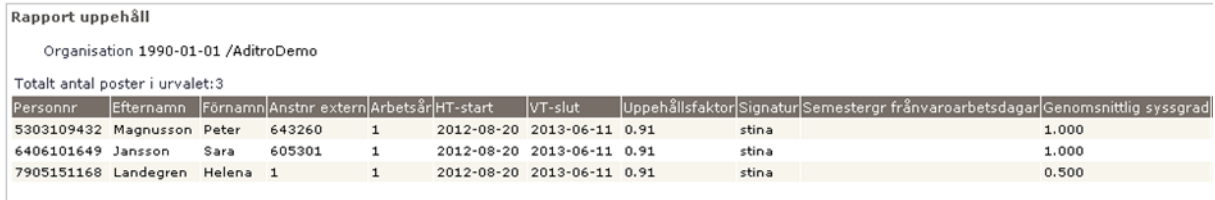

# Aditro Academy 15 (30)

#### <span id="page-15-0"></span>**7 Ack listor**

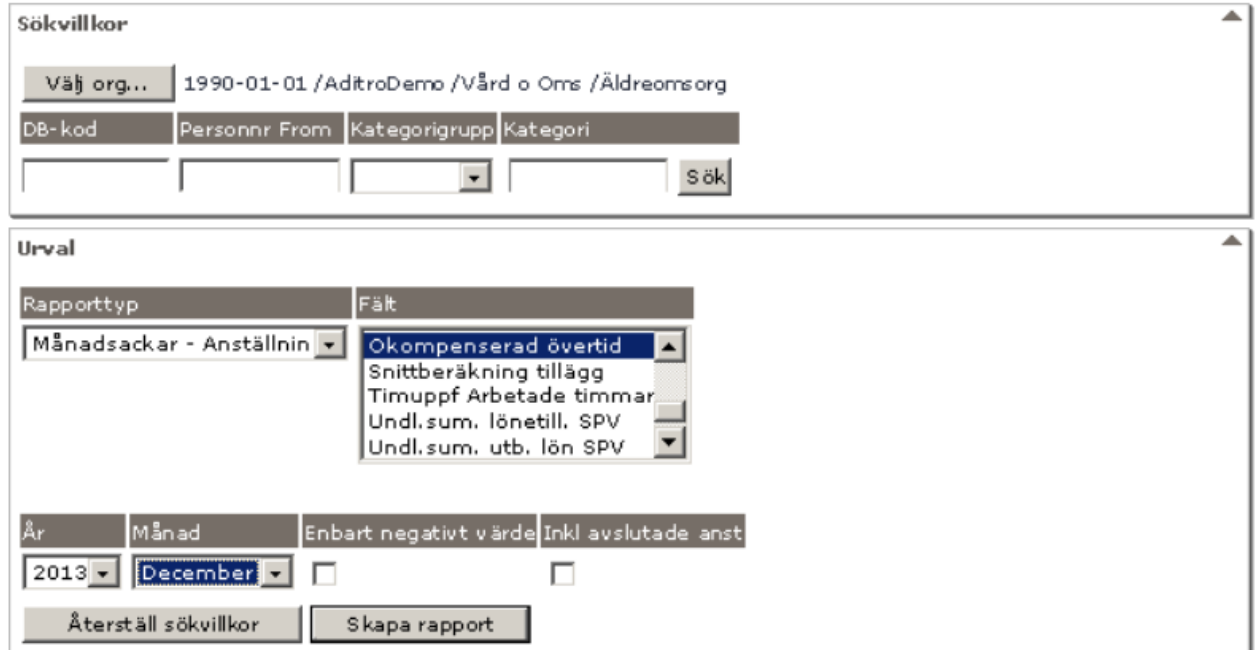

Vill du ha rapporten på hela din arbetsgrupp klicka på Välj org och komplettera eventuellt med Kategorigrupp.

Markera de fält du vill ha med i rapporten. Beroende på vilken Rapporttyp du väljer så får du olika Fält att välja på. Håll nere Ctrl-tangenten för markering av mer än ett fält.

Möjlighet finns även att lista ackumulatorer för avslutade anställningar. Urvalsvillkoren har därför utökats med ett nytt val "Inkl avslutade anst". Rapporten läser enligt urvalsvillkoren, avslutade anställningar from oktober månad året före det valda året för rapporten och tar med de anställningar/ackumulatorer som existerar de år rapporten avser.

Du anger också för vilket år och vilken månad du vill titta på ackarna. Det är acken efter verkställd lön som du får fram i rapporten.

Genom att sätta en bock i rutan Enbart negativt värde får ni fram de personer som har minus i Okompenserad övertid.

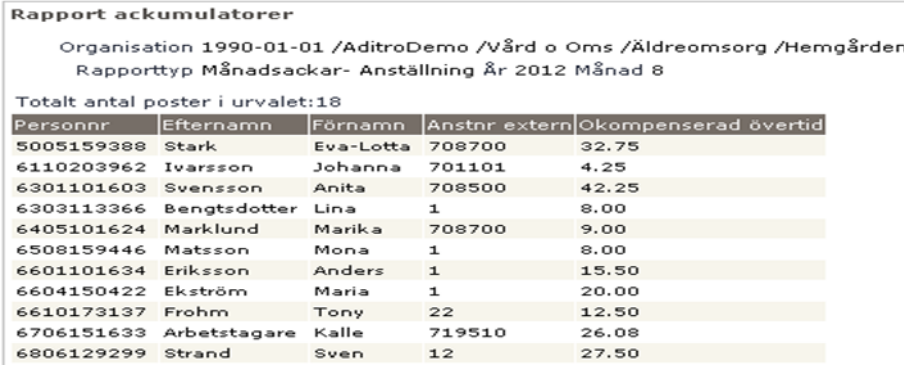

# Aditro Academy 16 (30)

#### <span id="page-16-0"></span>**8 Transar**

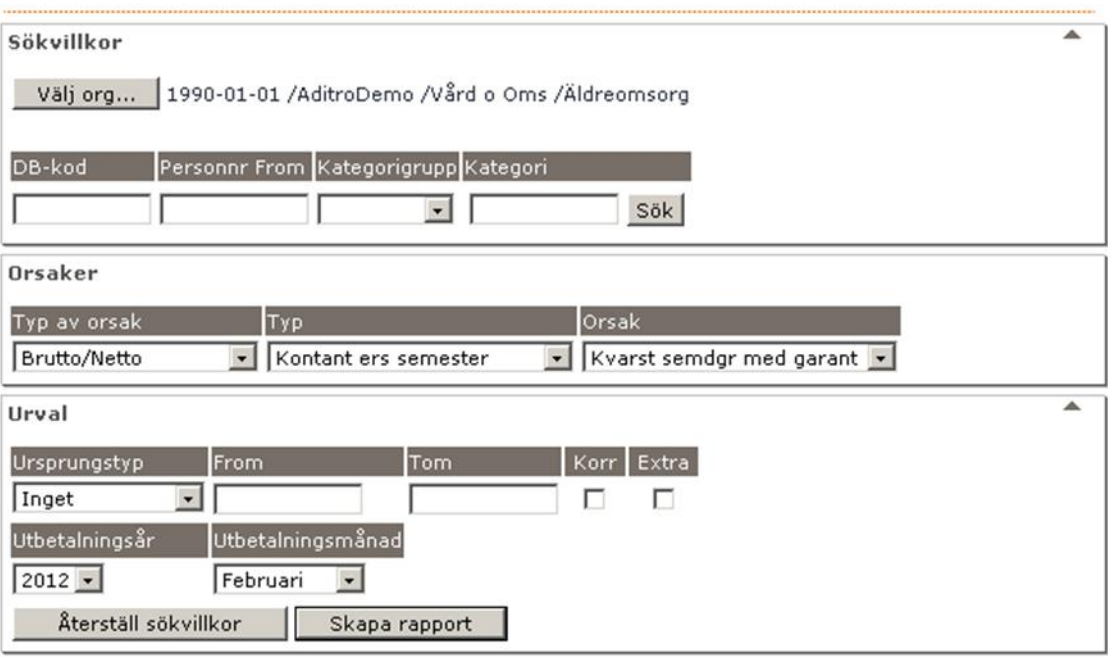

Rapporten är bra att använda för kvalitetssäkring, du får fram värden så fort det finns en bearbetning gjord för månaden Huvud- eller Extrautbetalning.

Du väljer själv med hjälp av organisationen hur stort urval du vill ha. Vill du ha organisation som urval klicka på knappen Välj org och eventuellt komplettera med annat fält.

Du kan göra urvalet på hög nivå i organisationsträdet och sedan minska ditt urval med hjälp av någon specifik orsak.

Urval – här gör du sedan ett val om du vill titta på specifik Utbetalningsmånad eller om du vill välja en period. Vill du söka på period anger du värden i From och Tom.

Klicka sedan på Skapa rapport.

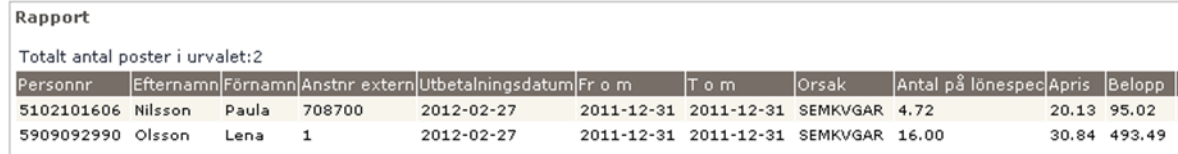

# Aditro Academy 17 (30)

A

### <span id="page-17-0"></span>**9 Skatteuppgifter**

Du kan ta fram två typer av rapporter.

Ej kompletta- de som saknar uppgifter om skatt. Om man inte har gjort skatteförfrågan så kan det saknas värde i tabell 107. Värde i tabell 107 behövs också för att personen ska komma med i skattedeklarationen.

Person- de uppgifter om skatt som finns i systemet på personen.

#### Sökvillkor

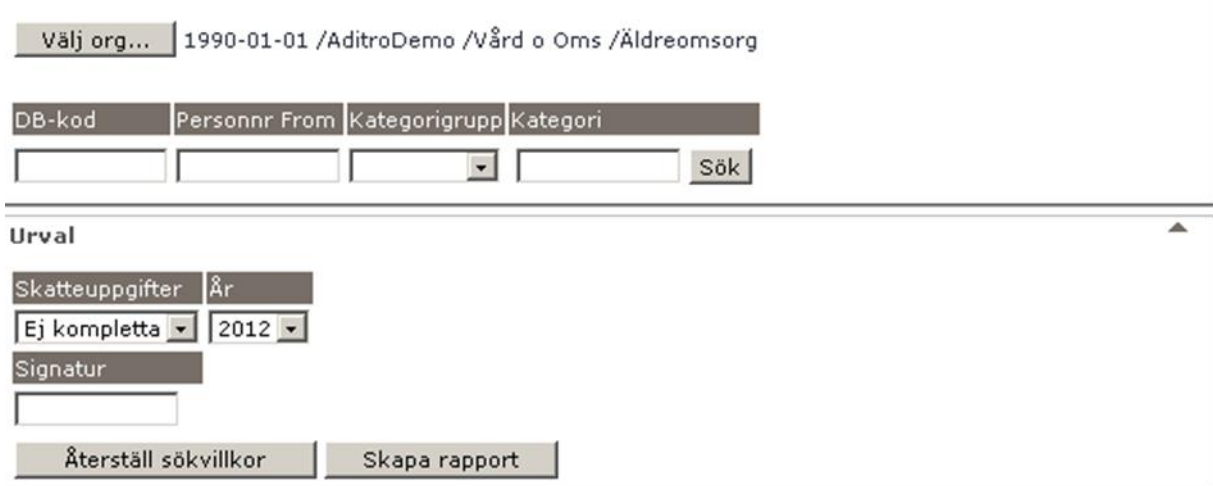

Du väljer själv med hjälp av organisation hur stort urval du vill ha. Vill du ha Organisation som urval klicka på knappen Välj Org och ev komplettera med annat fält.

#### **Rapporten ej kompletta**

# Aditro Academy 18 (30)

ĭ

#### Rapport '

Totalt antal poster i urvalet:16

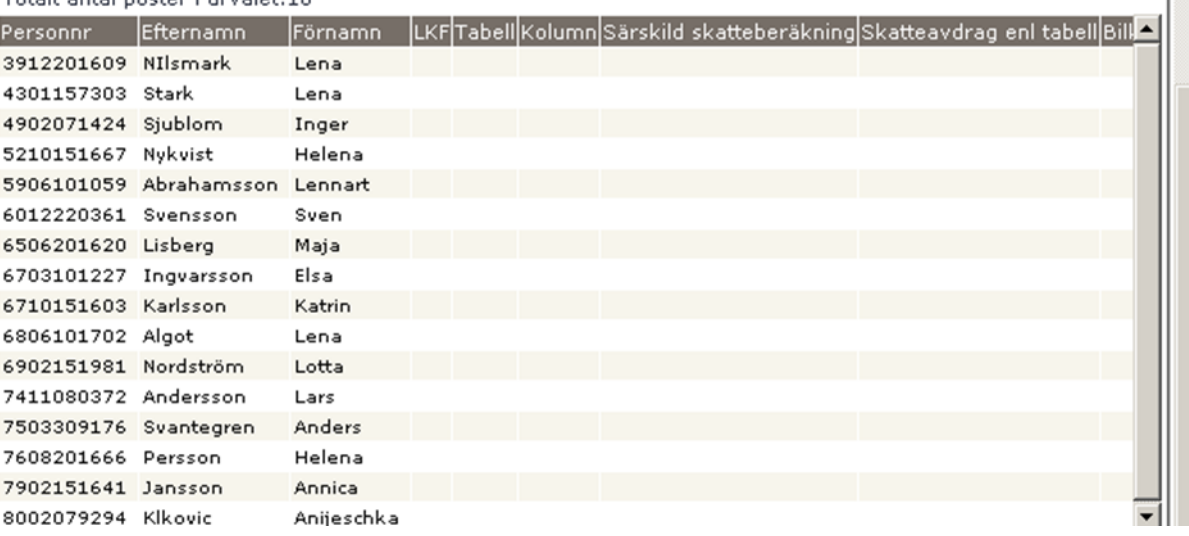

#### **Rapporten Person**

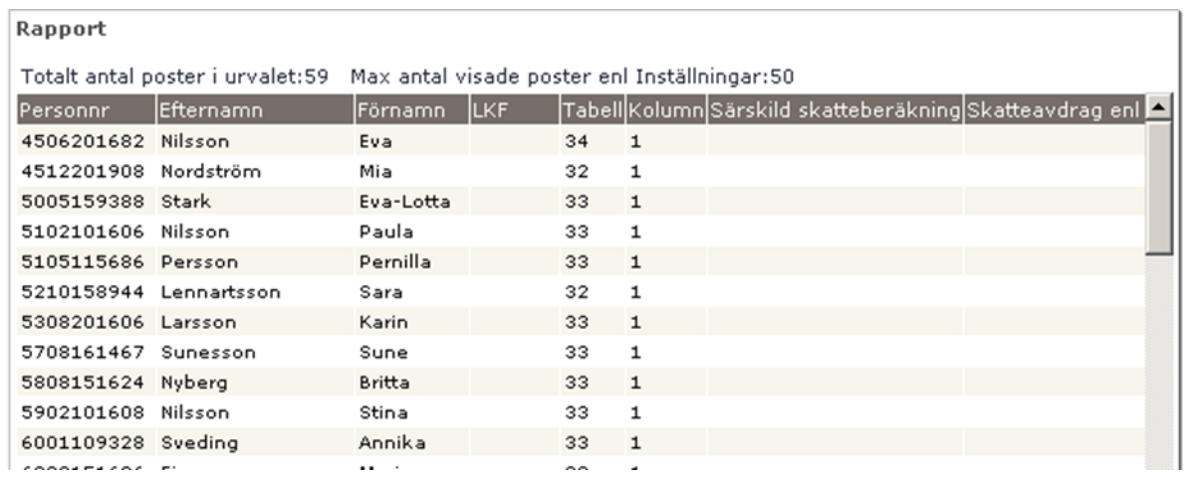

# Aditro Academy

19 (30)

 $\overline{\phantom{a}}$ 

# <span id="page-19-0"></span>**10 Skatt/Utmätning**

Här kan du ta fram uppgifter på Skatteorsaker samt Löneutmätningsorsaker.

Sökvillkor

Välj org... 1990-01-01 /AditroDemo /Vård o Oms /Äldreomsorg /Hemgården

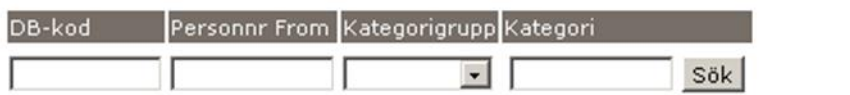

Urval

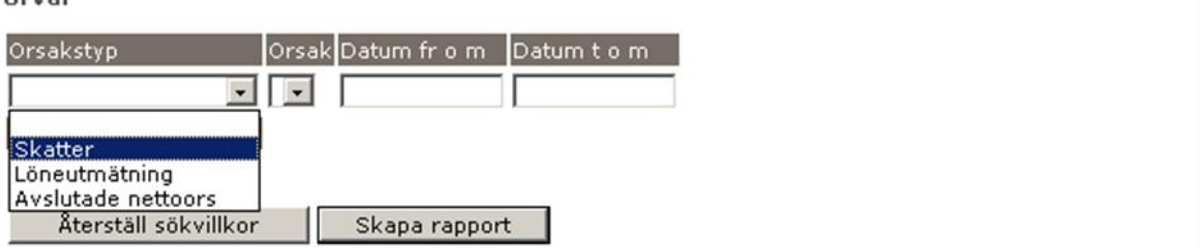

Du väljer själv med hjälp av organisationen hur stort urval du vill ha. Vill du ha Organisation som urval klicka på knappen Välj org och ev komplettera med annat fält.

Urval – välj orsakstyp och sedan Orsak – du kan med hjälp av Datum fr o m och Datum t o m söka på specifik period.

Klicka på Skapa rapport.

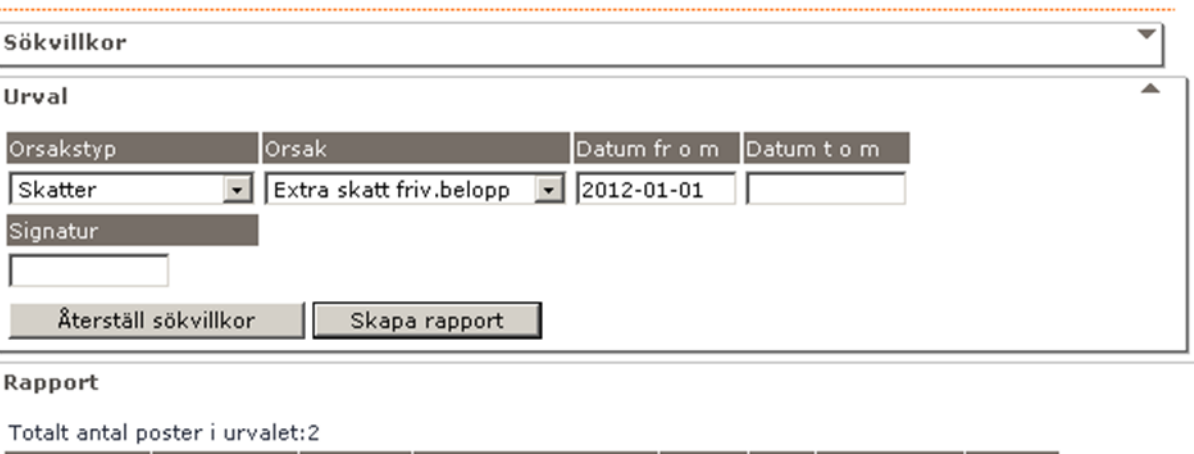

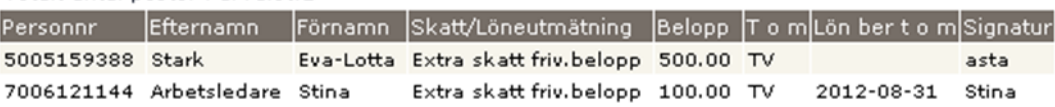

# Aditro Academy 20 (30)

## **Rapport utmätning**

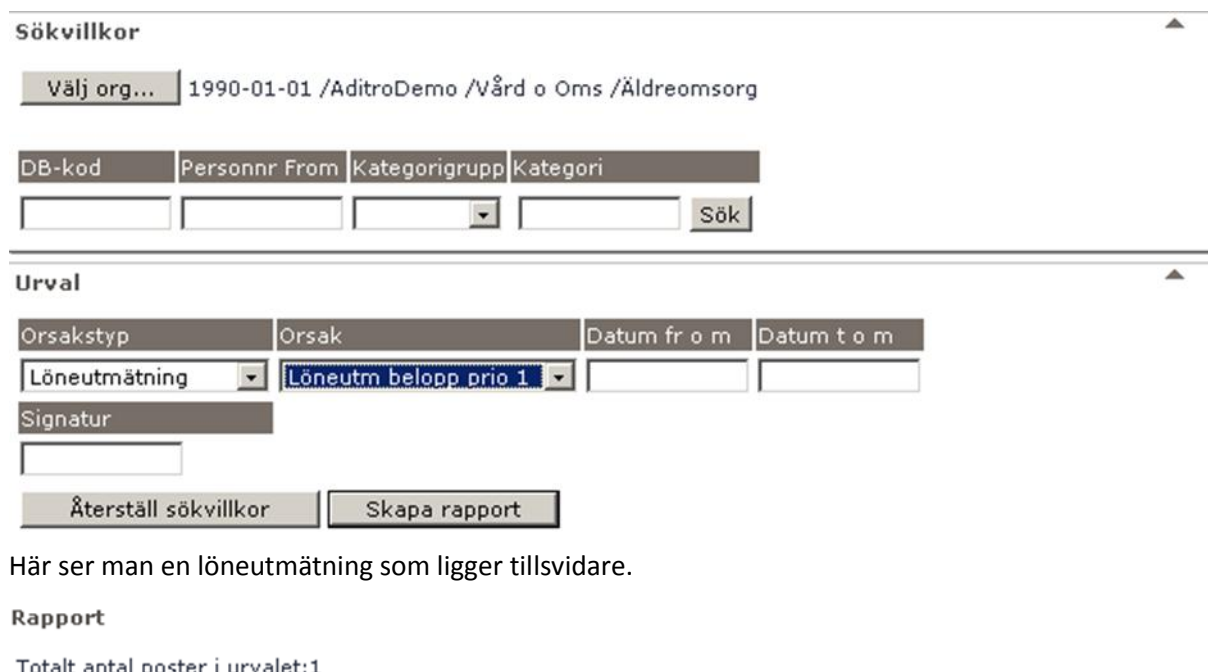

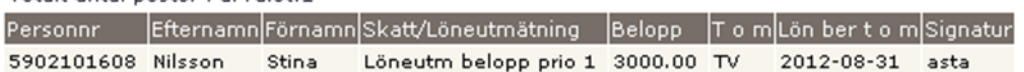

# <span id="page-21-0"></span>**11 Tillägg/Avdrag**

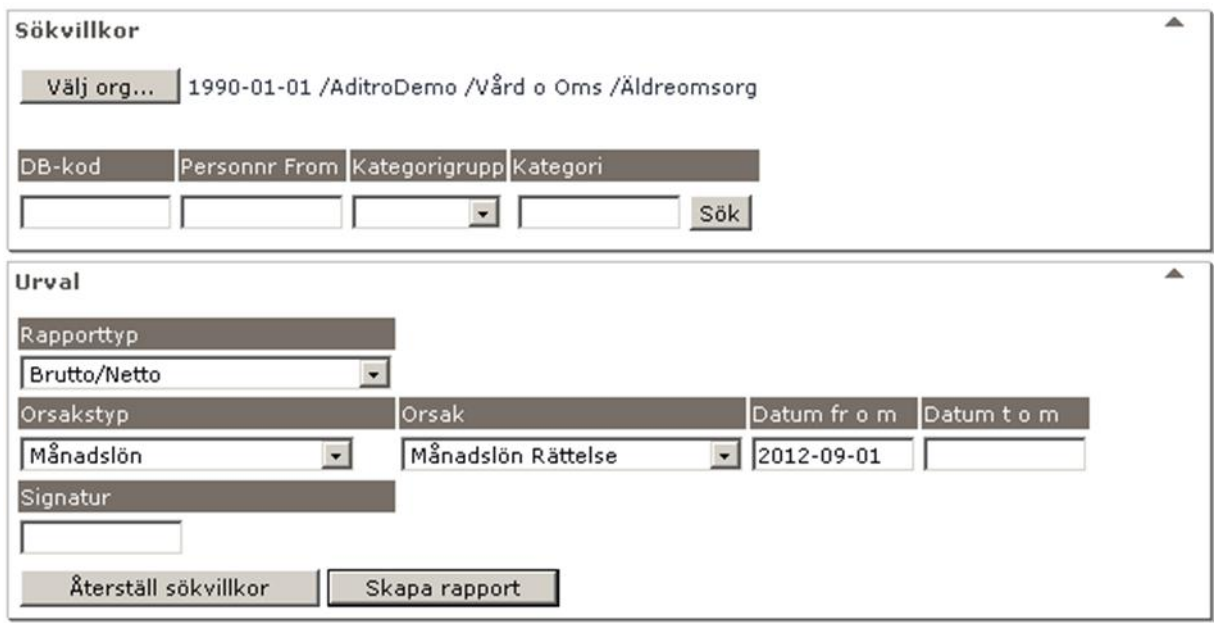

Du väljer själv med hjälp av organisationen hur stort urval du vill ha. Vill du ha Organisation som urval klicka på knappen Välj org och ev komplettera med annat fält.

Urval – Du väljer rapporttyp, utifrån det val du gör där får du ytterligare alternativ för att ex sök på specifik orsak och/eller datum

Klicka på Skapa rapport

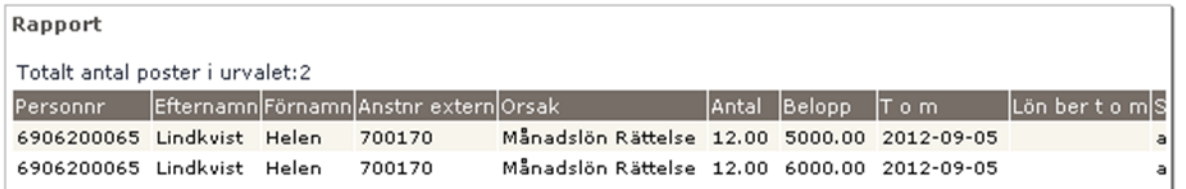

# Aditro Academy 22 (30)

### <span id="page-22-0"></span>**12 Frånvaro**

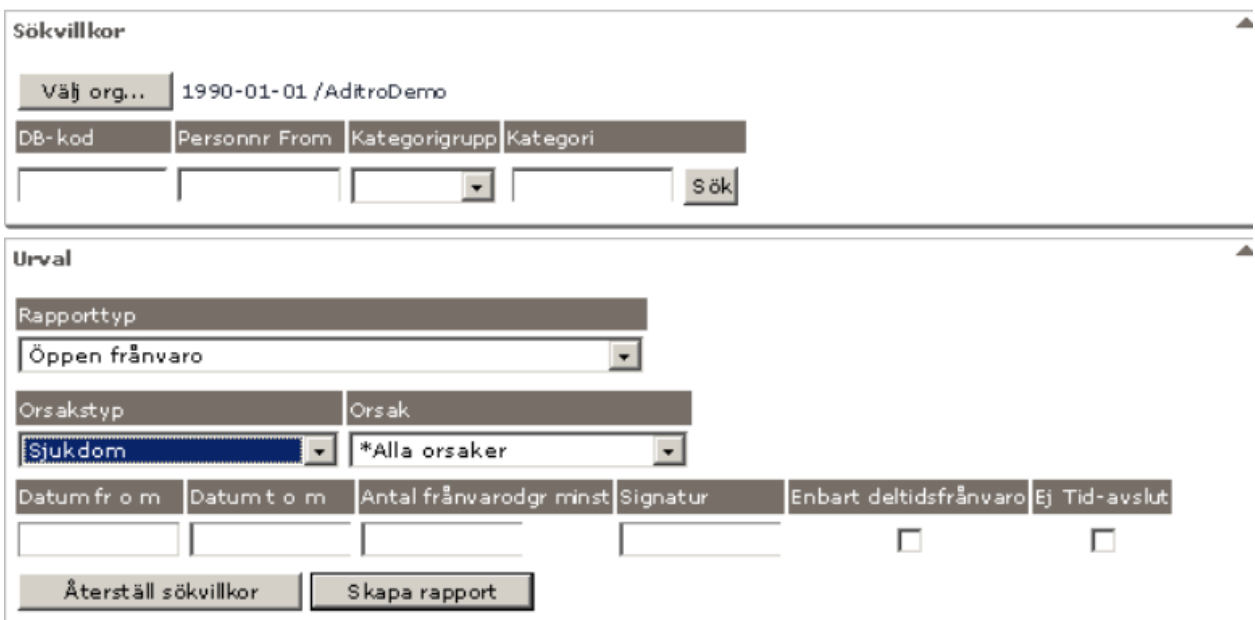

Välj Rapporttyp. Här kan urval även göras på specifik frånvaroorsak. Datum kan anges men är inte nödvändigt för bevakning framåt i tiden. Om du inte anger datum så skapas rapporten utifrån dagens datum och framåt.

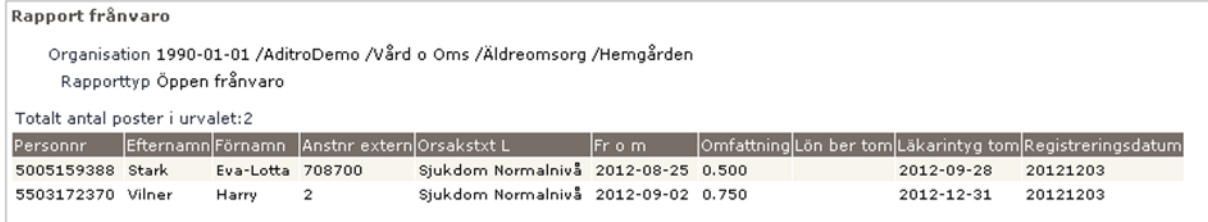

Varje månad innan löneköring, tag fram en lista på öppen frånvaro. Den ger dig information om frånvarorapportering som ej har tom datum. Du kan också söka enbart på deltidsfrånvaro.

# Aditro Academy

23 (30)

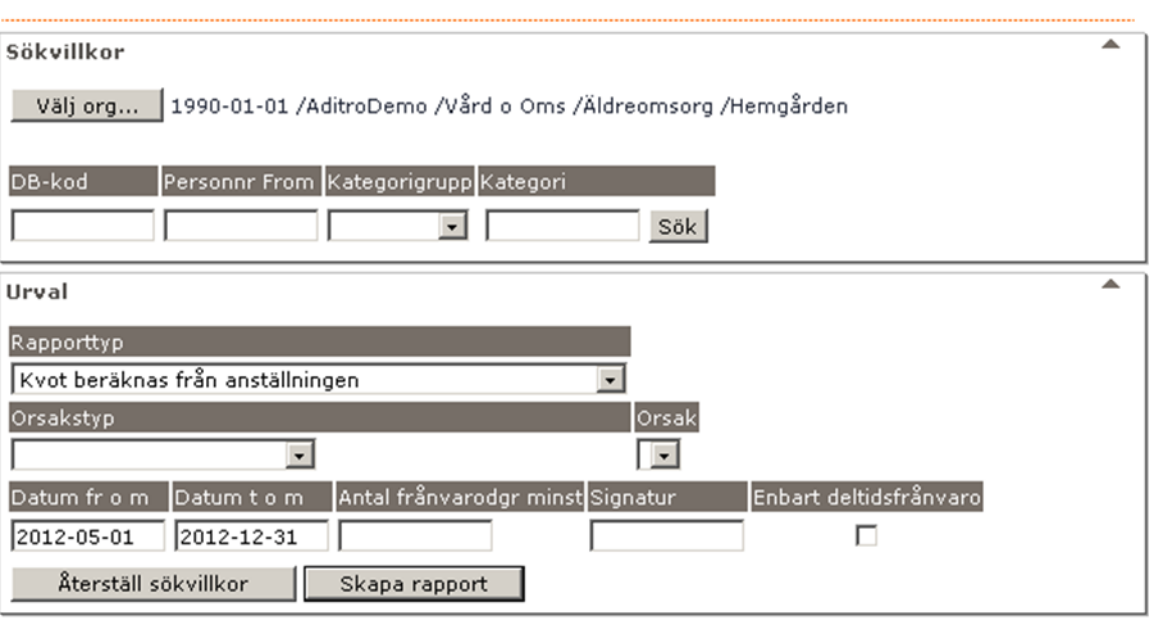

Rapporten Kvot beräknas från anställningen visar personer som har denna markering på frånvaron och kan vara bra att ta fram för att kontrollera att placering finns registrerad.

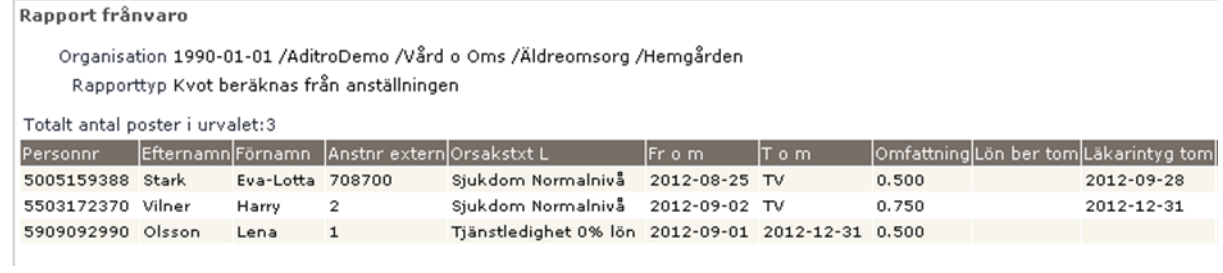

# <span id="page-24-0"></span>**13 Avvikande tjänstgöring**

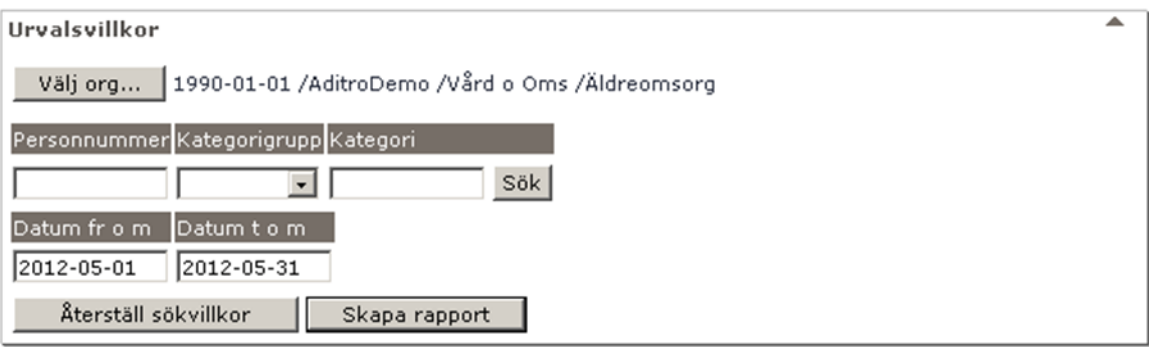

Här kan du ange ett urval för att få en lista över avvikande tjänstgöring. I delen Urvalsvillkor kan du begränsa din bevakningslista till en viss organisation, enstaka anställning, kategorigrupp eller kategori samt datum fr o m – t o m.

Rapporten ger information om Personnummer, Efternamn, Förnamn, Anstnr, Arbete eller Jour, Datum, Fr o m klocka, T o m klocka, Rast fr o m, Rast minuter, Bemanningstyp, Tidtyp, Beviljad status, Organisation, Placering samt Signatur.

Lämnas datum fr o m blankt så sker sökning med dagens datum.

För att visa på statistik för avvikande tjänstgöring för en viss person eller för hela avdelningar kan denna rapport vara till hjälp.

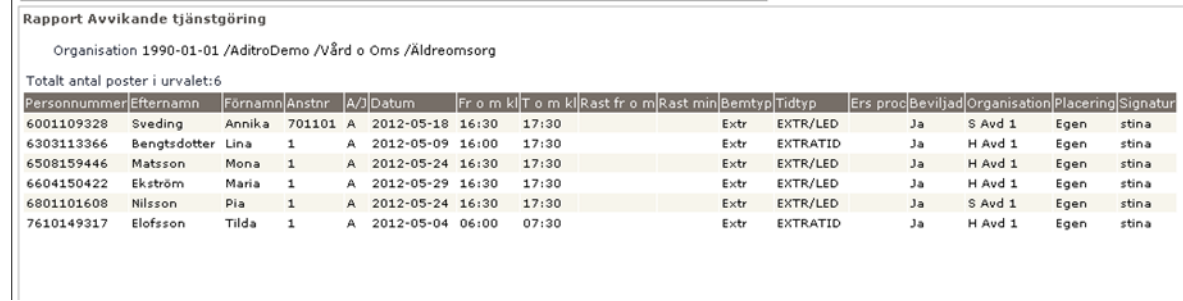

## <span id="page-25-0"></span>**14 Anteckningar**

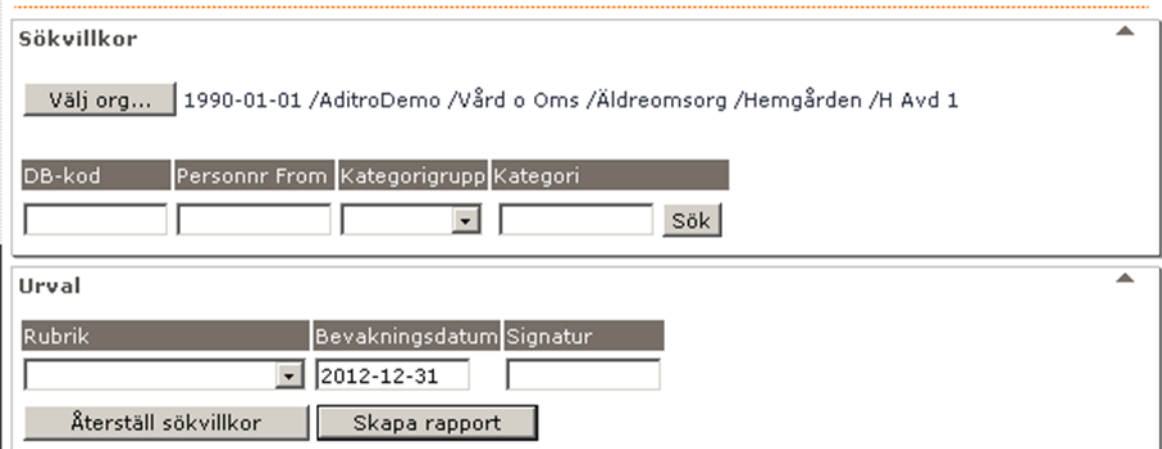

Vill du ha rapporten på hela din arbetsgrupp klicka på Välj org och komplettera eventuellt med Kategorigrupp.

Här kan du även välja en specifik rubrik. Om du lämnar den blank kommer en rapport över alla anteckningar. Bevakningsdatum kan anges men är inte nödvändigt för bevakning framåt i tiden. Anger du inget from-datum så söker den på anteckningar med bevakningsdatum från dagens datum.

Vilka Rubriker som är valbara beror på vad man i kommunen/bolaget bestämt skall vara anteckningsrubriker. Man lägger in dem i klienten under Generella tabeller/Anteckning/Rubrik

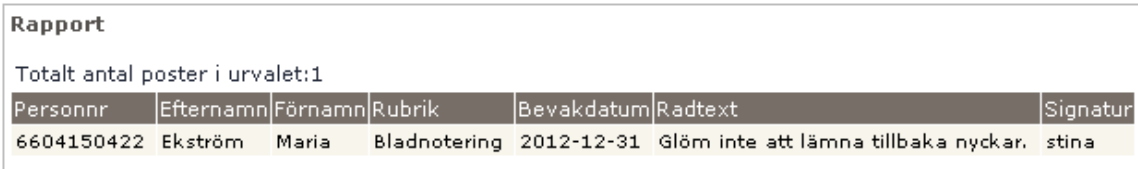

# Aditro Academy 26 (30)

# <span id="page-26-0"></span>**15 Reseräkning**

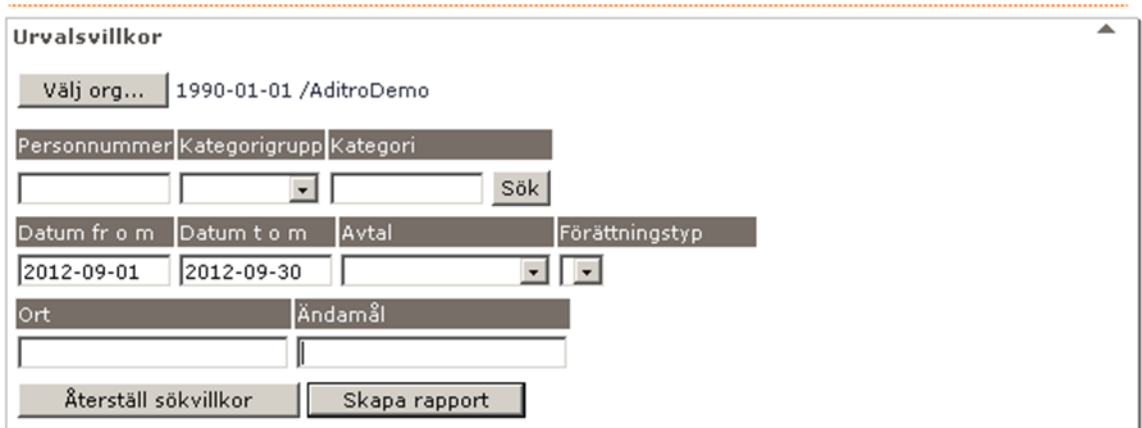

Här kan du ta ut en rapport över resor gjorda under en viss period eller för en viss person.

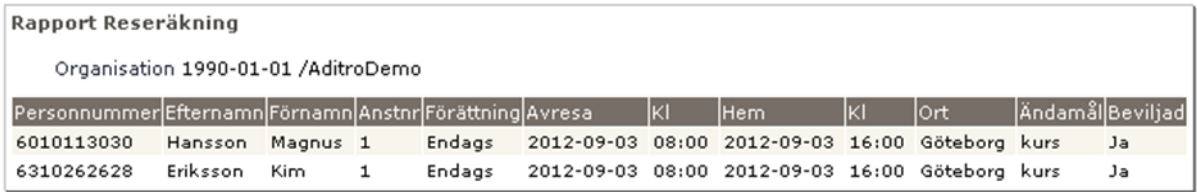

Du får även med uppgifter i rapporten ang Ändamål samt om resan är attesterade eller ej.

Rapporten går att spara som xml.fil

## <span id="page-27-0"></span>**16 Kostnadskontroll per enhet (tilläggsmodul)**

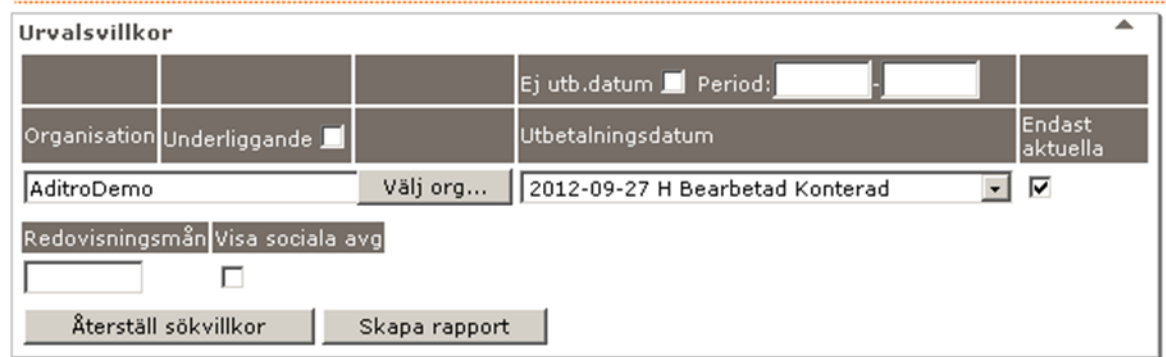

Denna rapport tas ut av arbetsledaren för att kontrollera och godkänna personalkostnader som är bokförda på den egna enhetens konton. Rapporten förutsätter att det finns ett konto på alla noder i organisationsträdet som kan vara aktuella. Rapporten skapas för den personal som har samma kontering som den sökta enhetens två första ifyllda koddelar. Konteringsbearbetningen måste alltid vara gjord innan rapporten tas ut. Kontroll kan göras löpande innan definitiv verkställande av lön görs, för att slippa ombokningar i efterhand.

De urvalsmöjligheter som finns för att skapa rapporten är:

- Organisation med möjlighet att välja underliggande enheter
- Kodsträng med möjlighet att söka på del av kod
- Utbetalningsdatum
- Period annan än utbetalningsdatum rapporteras med from -tom
- Redovisningsmånad för de kunder som har denna funktion
- Möjlighet att visa sociala avgifter

Utbetalningsdatum eller period måste alltid anges.

Rapporten visas med en rad per anställning. Summering av kostnader redovisas dels på varje rad och dels längst ner med en totalsumma för rapporten.

# Aditro Academy 28 (30)

Urvalsvillkor Rapport kostnadskontroll per enhet Samtliga dolda rader Dolda rader Person Godkänn Anst Placering Avv tjänst Konto Anst Namn Anstnr Fördelnings procent Summa Belopp Personnr Eva-Lotta Stark 500515-9388 708700 50.00 10643.90 Karl Persson 500715-8032 260123 100.00 26000.00 Lisa Semestergrupp 2 520513-1575 78 100.00 6800.00 Kalle Semestergrupp 2 520529-2260 78 100.00 8100.00 Petter Semestergrupp 2 520614-2597 78 100.00 8123.00 Svea Semestergrupp 22 520712-2184 78 100.00 8123.00 Lena Olsson 590909-2990 1 75.00 15000.00 Johanna Ivarsson 611020-3962 701101 100.00 20984.40 Gunilla Semestergrupp 1 620514-3248 1 100.00 23450.60 630110-1603 708500 100.00 Anita Svensson 21412.00

På rapporten *Kostnadskontroll* per enhet finns också knappar för snabbhopp till Personuppgift, Anställningsuppgift, Placering och Avvikande tjänstgöring.

#### *Uppgift om fördelningsprocent*

Uppgiften om fördelningsprocent kan komma från placering eller anställning.

#### **Logglista – Arbetsledare godkända kostnader per enhet**

Denna rapport, är tillgänglig för Löneadministratören

Aditro är ett ledande tjänsteföretag inom HR-, löne- och ekonomiförvaltning. Med våra lösningar stöttar vi våra kunder i utvecklingen och driften av sina processer för att skapa en enklare jobbvardag.

Tusentals kunder både inom den privata och den offentliga sektorn litar på vårt innovativa och omfattande utbud. Våra kunder betjänas av över 1 300 skickliga Aditro-proffs i Sverige, Finland, Norge, Danmark och Estland. Efter ett halvt sekel av nordiskt ledarskap med lösningar inom personal- och ekonomiförvaltning har vi på Aditro den breda kunskapen och erfarenheten som krävs för att hjälpa dig förenkla din jobbvardag så att du kan koncentrera dig på din kärnverksamhet.

Aditro Academy är en kunskapsorganisation som ansvarar för att utveckla och genomföra utbildningsinsatser för Aditros kunder. Detta sker genom traditionell klassrumsutbildning, fördjupande seminarier, temaresor, webinars och eLearning. Aditro Academy finns i Norge, Sverige och Finland och har utbildat 1 000-tals kunder i över 45 år. Vi strävar kontinuerligt efter att hitta nya sätt att förmedla kunskap om våra applikationer samt inom personal- och ekonomiförvaltning. Allt i syfte att förenkla våra kunders vardag.

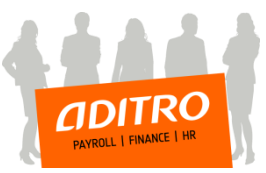